# Instrucións acceso webex

### Crear unha conta de Webex

Para crear unha conta de Webex Cisco hai que realizar os seguintes pasos.

#### Paso 1

Acceder a un navegador web e escribir na parte superior [https://cart.webex.com/sign-up.](https://cart.webex.com/sign-up)

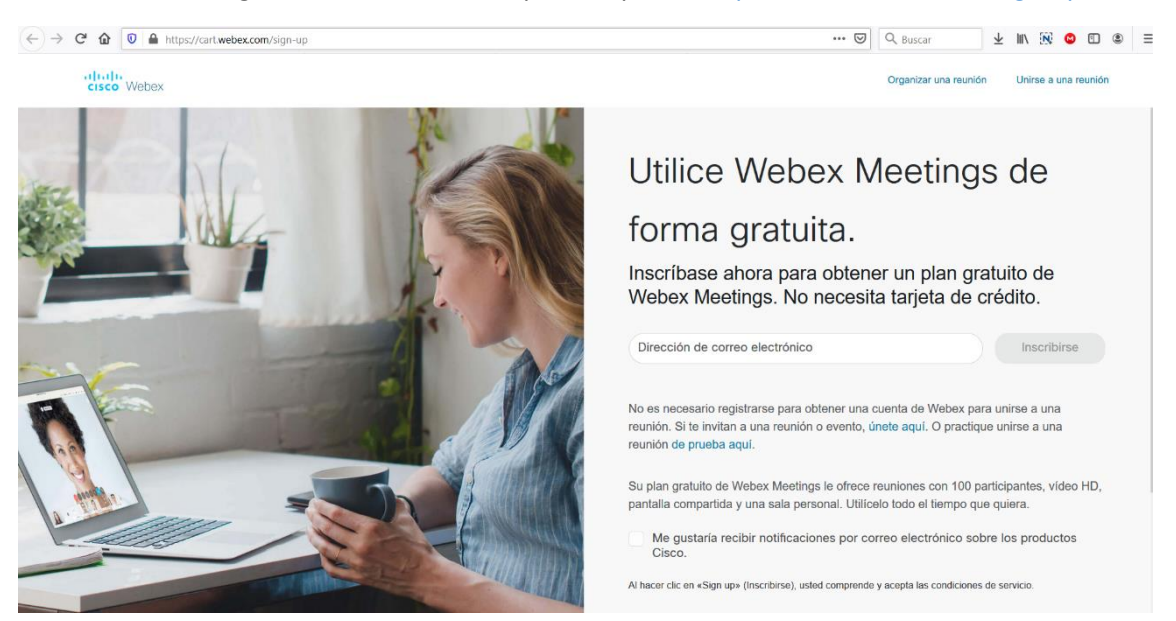

#### Paso 2

Na parte dereita onde pon "Dirección de correo electrónico" indicar a dirección de correo da xunta con extensión edu.xunta.gal (dá igual que usedes normalmente edu.xunta.es… neste caso pon edu.xunta.gal) e logo pulsar en "Inscribirse".

#### Paso 3

Indicar os datos persoais de Nome e Apelidos e logo pulsar en Continuar.

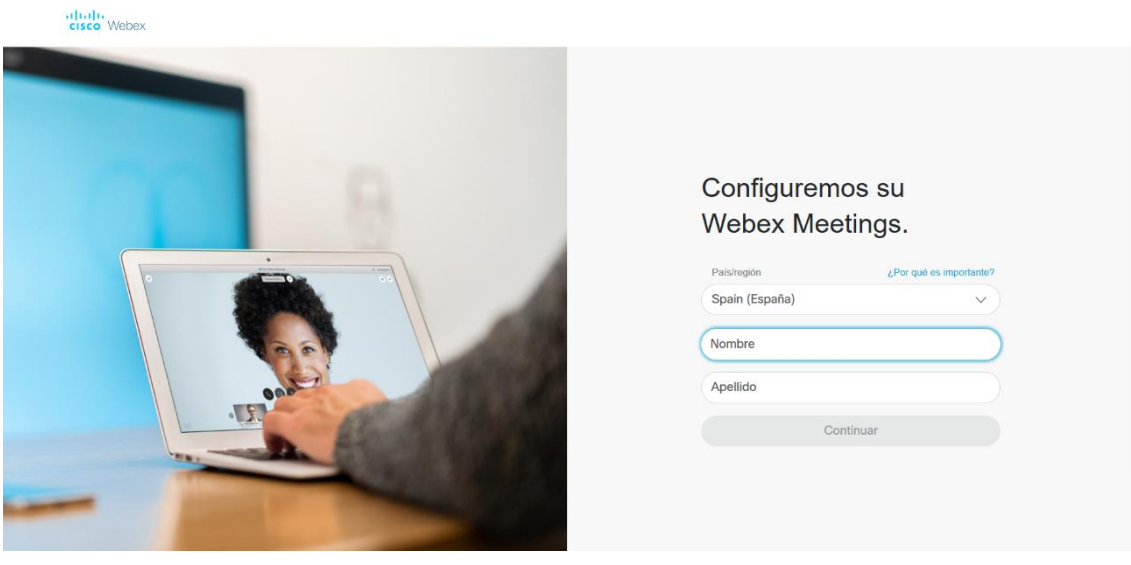

Aparecerá unha pantalla informando que vaias ao teu correo electrónico

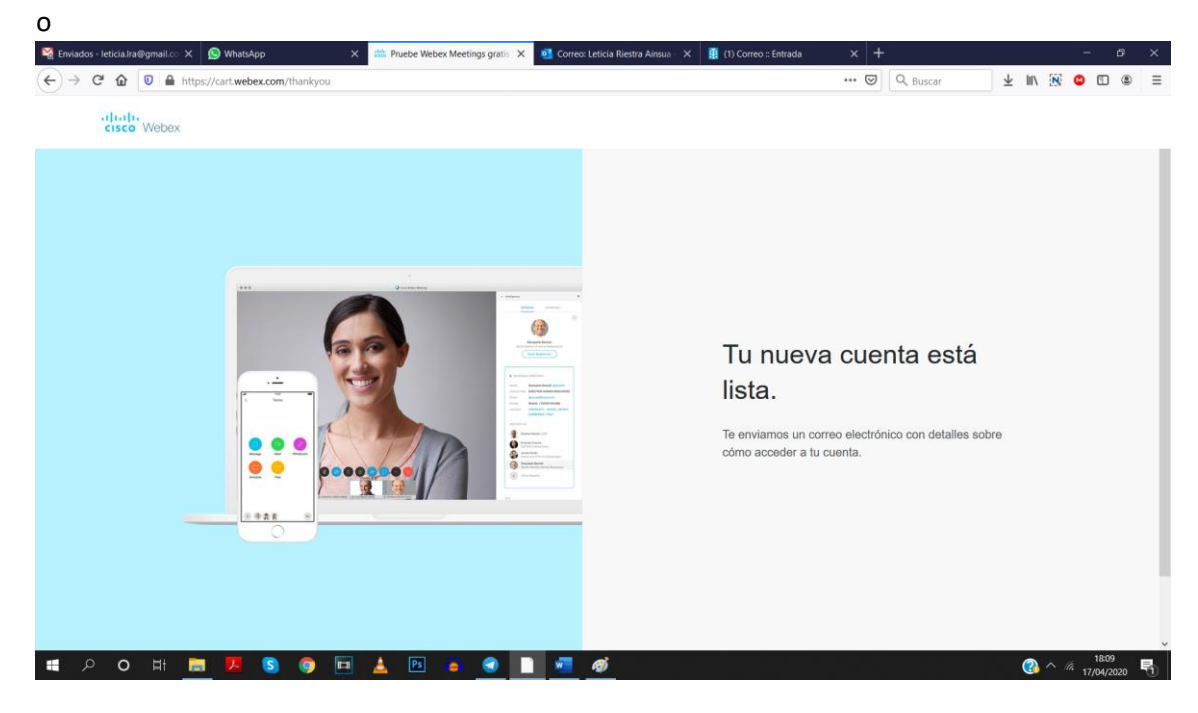

#### Paso 5

Ao ir ao teu correo e abrir o correo de Cisco Webex verá un email cun contido similar ao seguinte. Pulsa no botón Crear Contrasinal

## Le damos la bienvenida a Cisco **Webex Meetings**

Estimado/a Leticia Riestra Ainsua:

Le damos la bienvenida a Webex Meetings. Ahora puede reunirse y colaborar desde dondequiera que esté, en cualquier momento y desde cualquier dispositivo móvil o sistema de vídeo. Maximice su productividad con lo mejor en audio, vídeo y uso compartido de contenido integrados.

#### Cómo empezar

Cree una contraseña para su cuenta de modo que pueda iniciar sesión en su sitio de Webex y en la aplicación de escritorio y móvil Cisco Webex Meetings para disfrutar de una experiencia de reunión más completa.

Nombre de usuario: lriestra@edu.xunta.gal

Sitio de Webex: meetingsemea10.webex.com

Crear contraseña

Na pantalla que aparecerá pedirá que introduzas o teu contrasinal. Ten que ser un contrasinal que teña maiúsculas, minúsculas, letras, números, símbolos e máis de 8 caracteres.

Cando indiques un correo que cumpra con todo o anterior habilitarase o botón "Continuar".

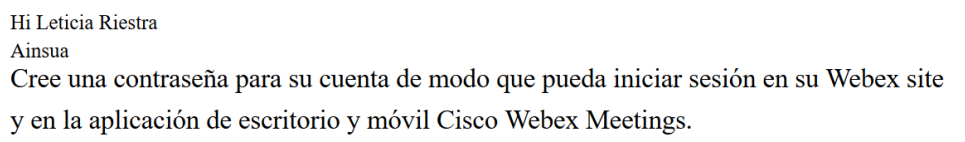

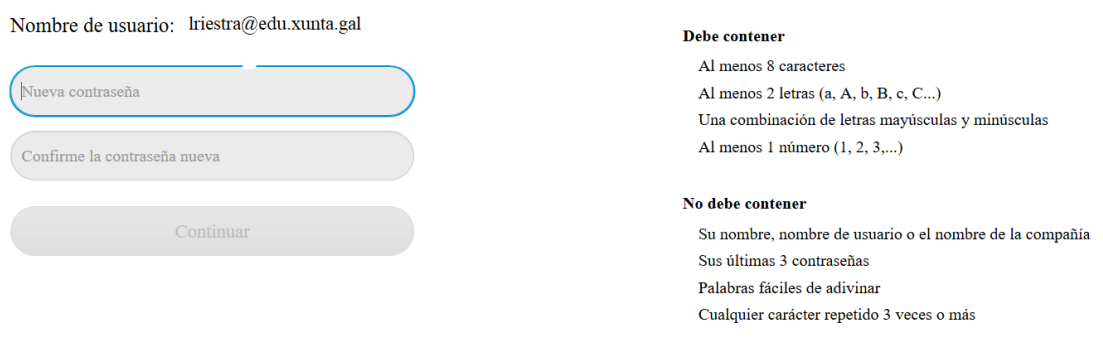

Nese momento xa terás a túa conta creada e será redirixido automaticamente á túa sala.

## Acceder a Webex co navegador web

#### Paso 1

Acceder a un navegador web e escribir na parte superior eduxunta.webex.com.

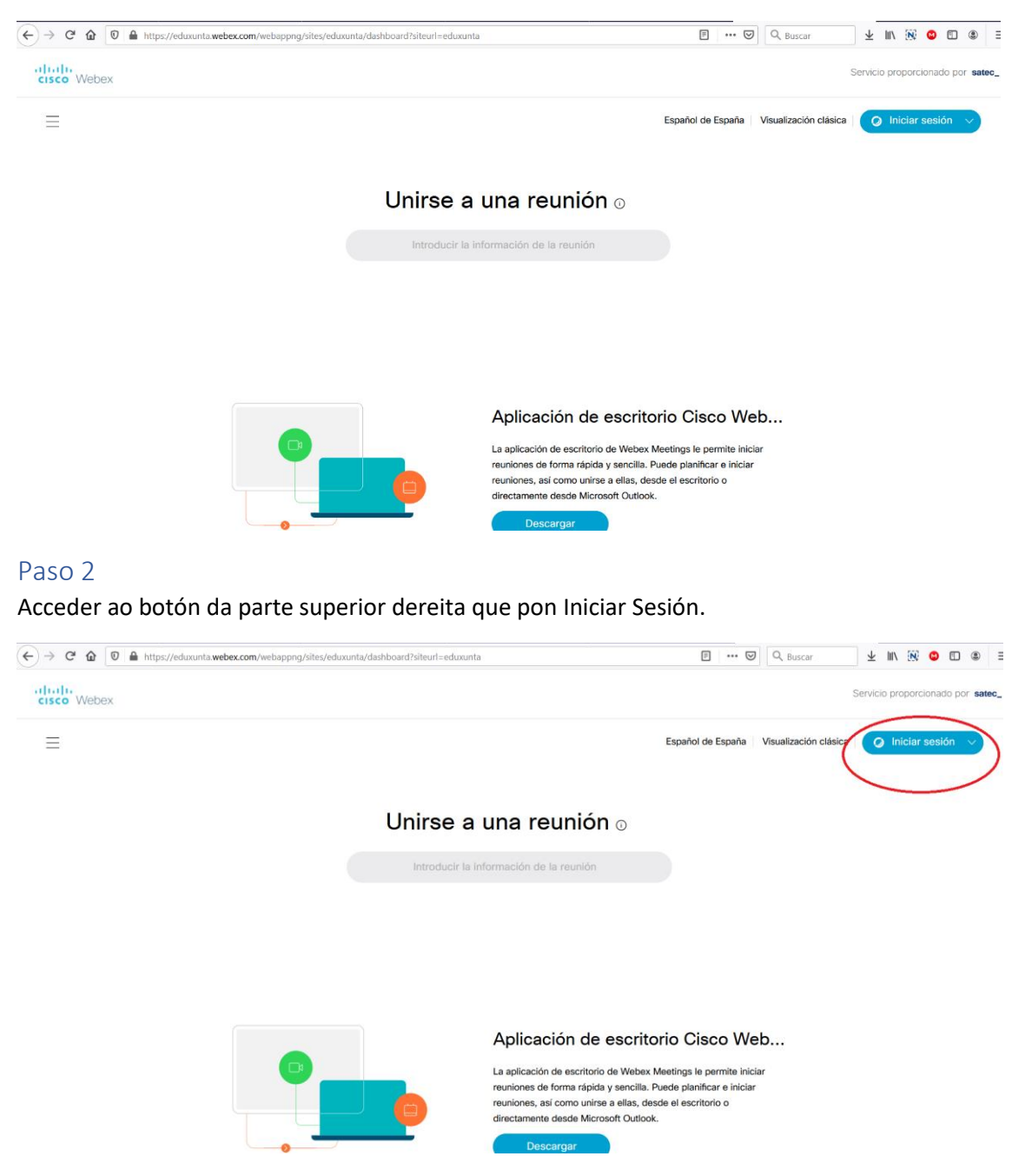

#### Paso 3

Escribe o teu correo da Xunta pero con extensión edu.xunta.gal no recadro que aparece na pantalla e pulsa despois no botón Seguinte.

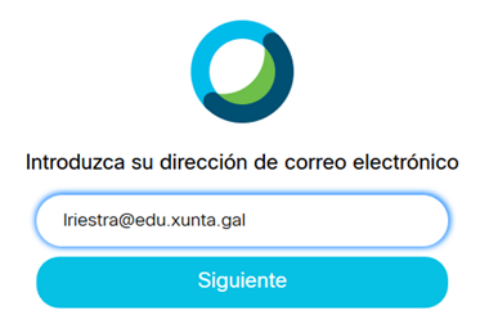

Introduce o teu contrasinal de webex que creaches previamente e logo pulsa en Iniciar Sesión.

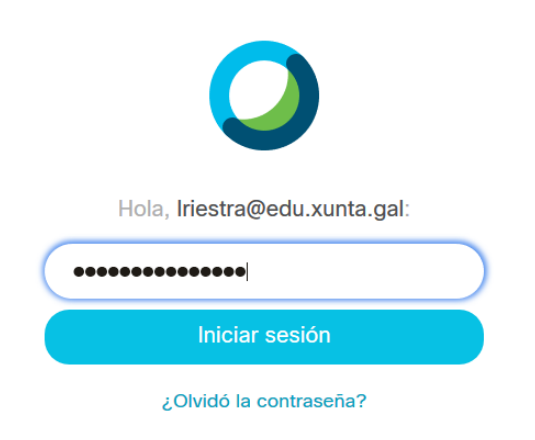

#### Paso 5

Aparecerá unha ventá parecida á seguinte.

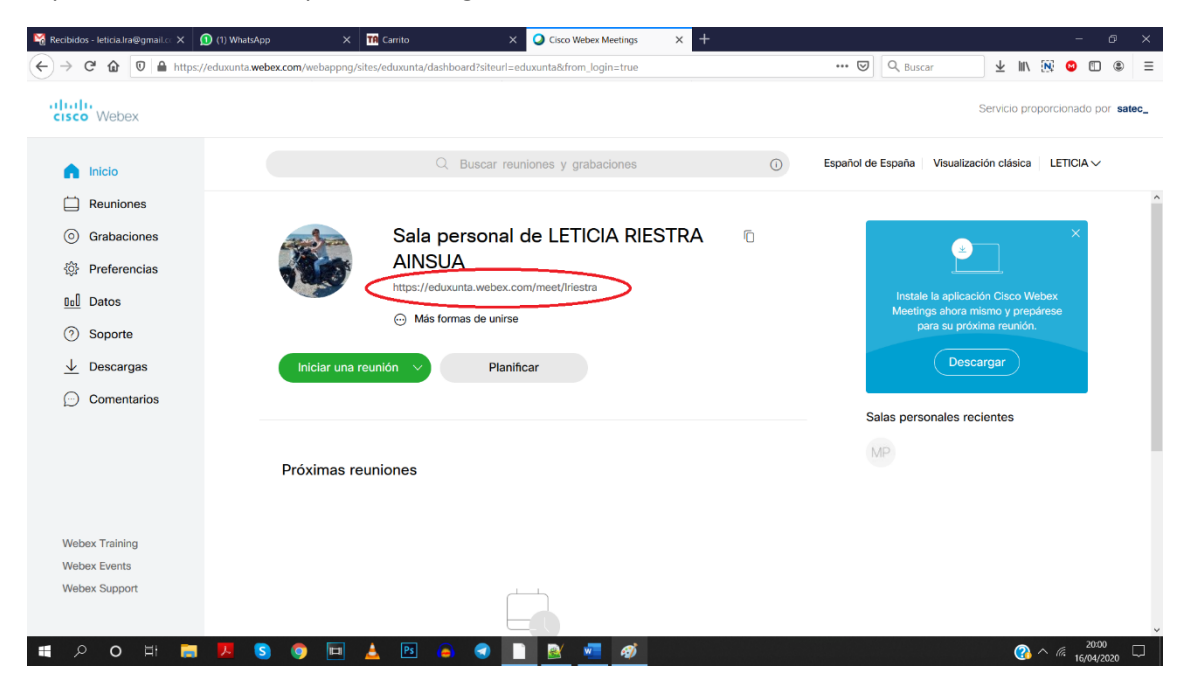

O que está no recadro vermello será o identificador da túa sala de webex que terás que darlle aos teus alumnos para que se poidan conectar á reunión á hora que ti lles indiques.

Para copiar esa URL, podes pulsar na icona dos recadros e automaticamente esa información quedará copiada.

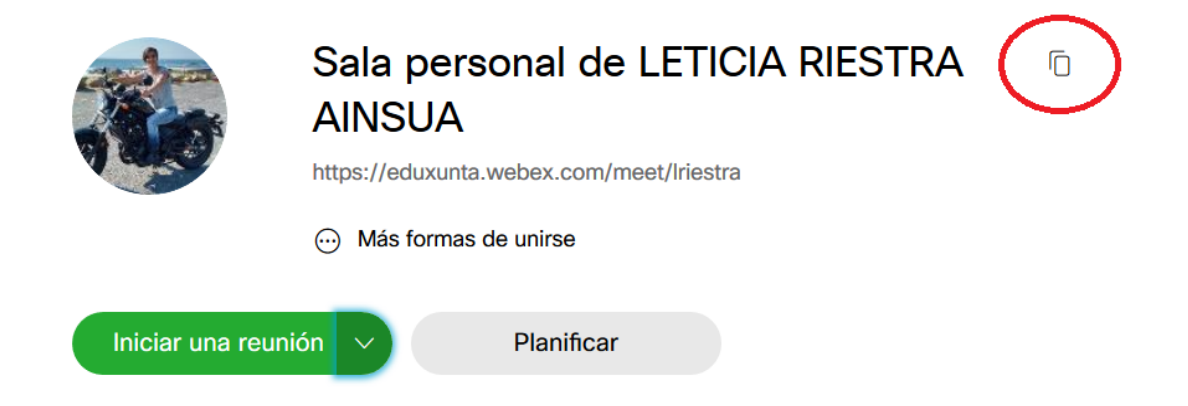

Logo, vas ao Moodle do teu curso. Crear unha actividade/recurso de tipo Etiqueta e "pegas" a información da sala para que a teñan accesible (ou o sistema de clase virtual que estes a empregar).

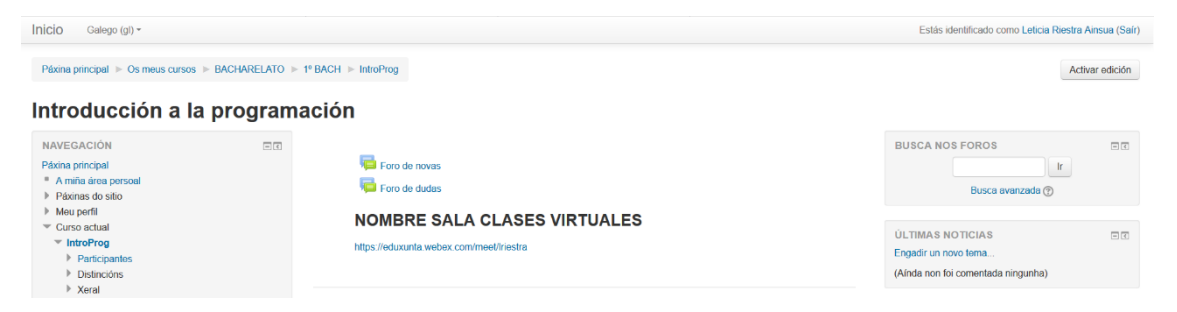

#### Paso 7

Para crear unha reunión pulsar no botón Iniciar unha reunión, asegurándose que está seleccionada a opción "Usar una aplicación web".

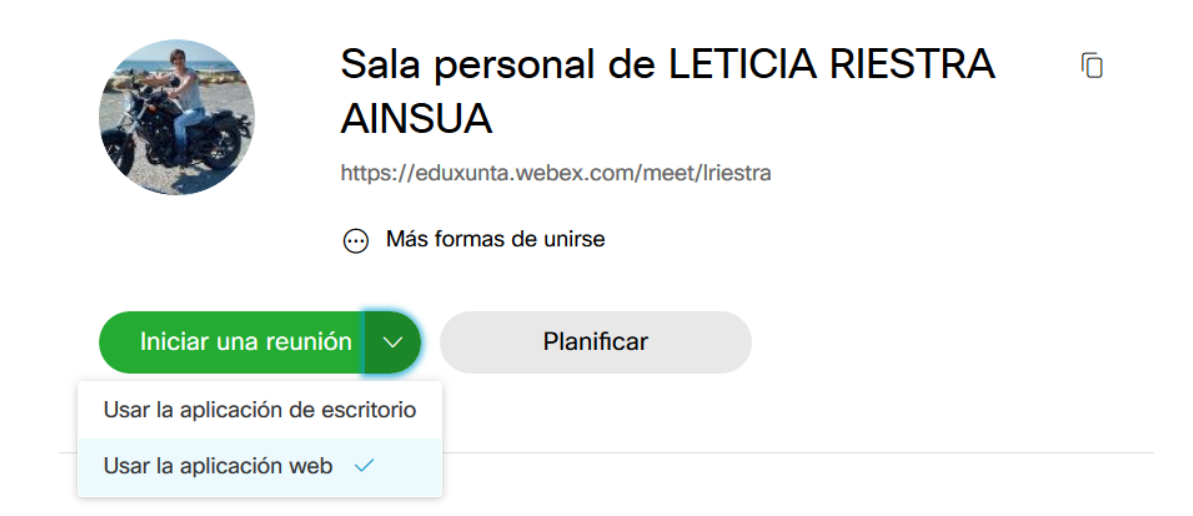

É dicir, primeiro asegúrate de que está seleccionada esa opción e logo pulsa en "Iniciar unha reunión".

Aparecerá unha ventá parecida á seguinte.

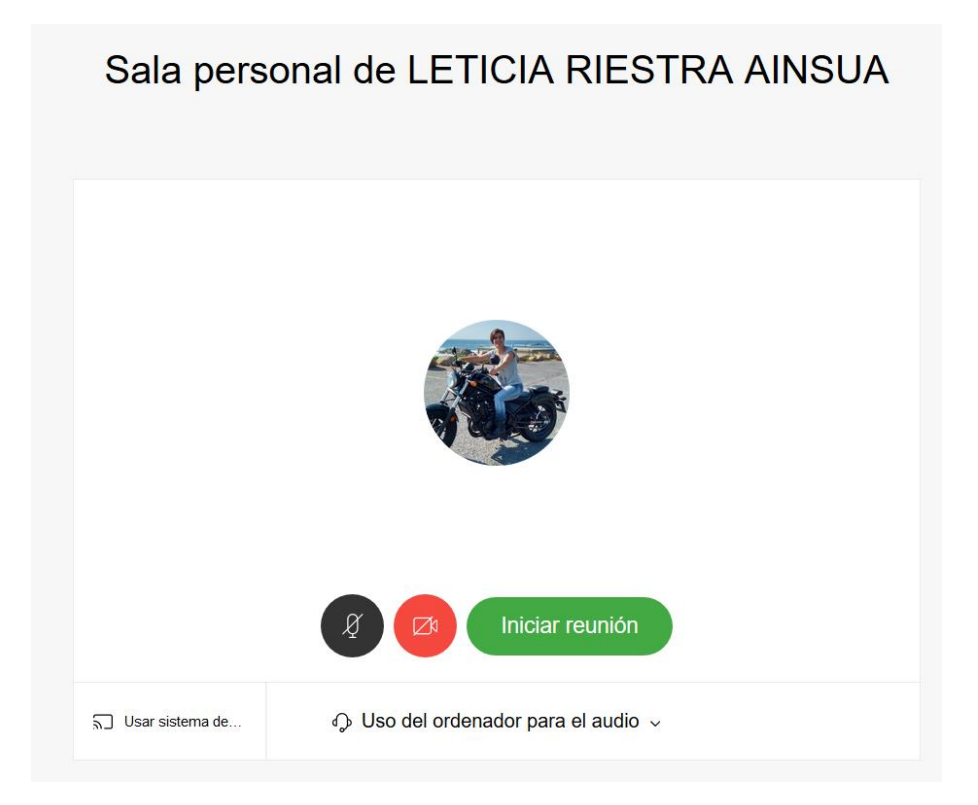

#### Paso 9

Pincha no botón "Iniciar reunión" e xa con iso, estarás conectado á túa sala e só queda esperar a que os teus alumnos se conecten.

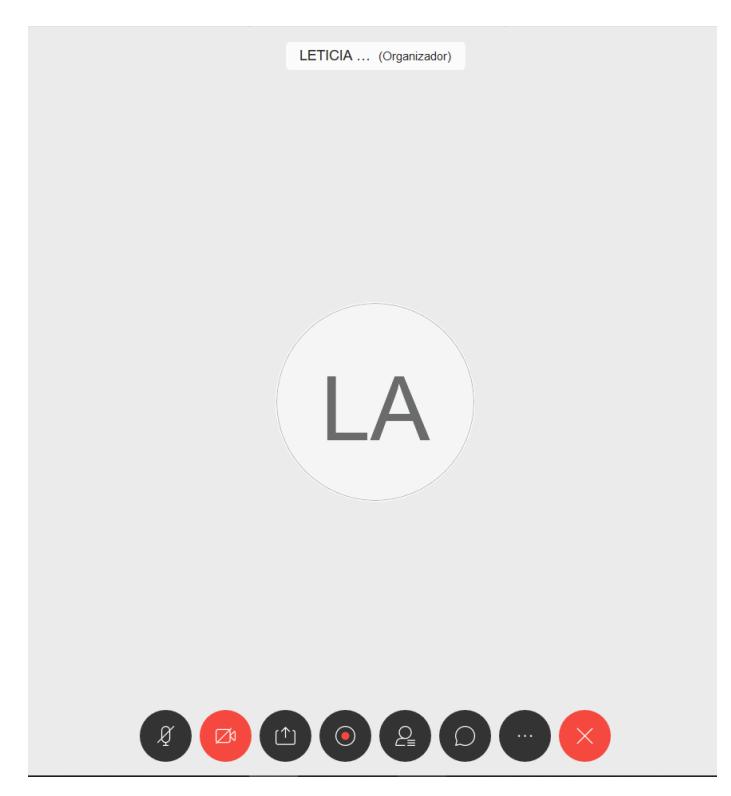

## Manexo de Webex

A explicación dos botóns que aparece na parte inferior esquerda é a seguinte.

#### Silenciar/Desactivar silencio

Pinchando nesta opción o que facemos é silenciar ou activar o micrófono para poder falar na sala ou evitar que escoiten o que digamos.

Saberemos cando está desactivado porque aparecerá en vermello no caso de non querer que nos oian.

#### Iniciar/Parar vídeo

Pinchando nesta opción o que facemos é activar ou desactivar a nosa cámara web de forma que deixamos que nos vexan ou non os alumnos.

Saberemos cando está desactivado porque aparecerá en vermello no caso de non querer que nos vexan.

#### Compartir contido

Pinchando nesta opción podemos compartir cousas do noso ordenador para que o alumnado as vexa. Ao pinchar sae unha pantalla similar a esta.

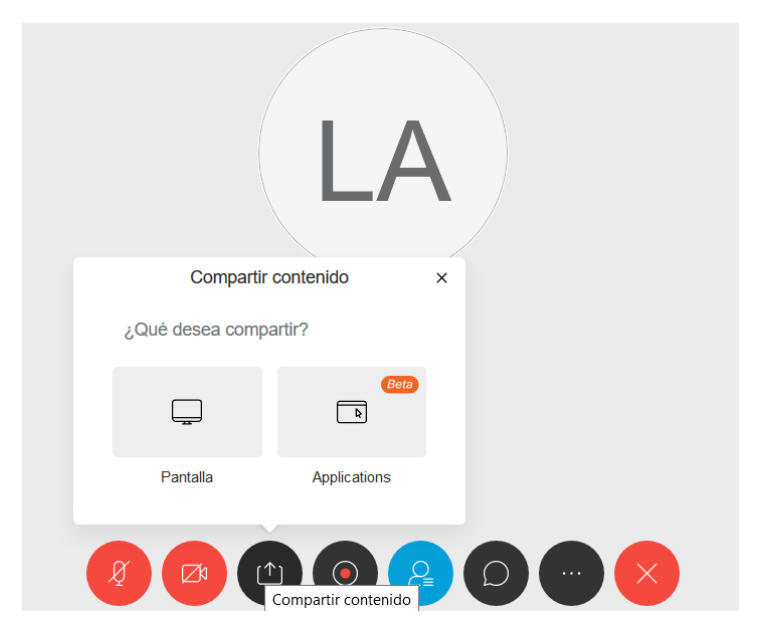

Pincharemos na opción "Pantalla" e apareceranos esta nova ventana.

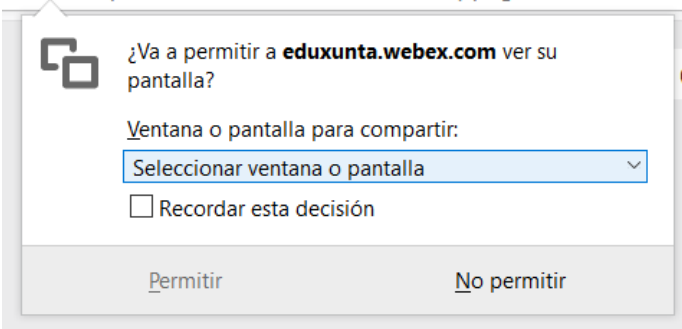

Pinchamos na frecha e aparécenos un despregable con todas as cousas que temos abertas no noso ordenador.

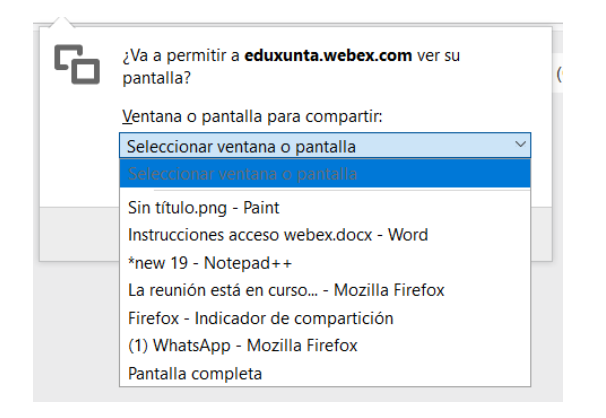

Eliximos a que queiramos (no meu caso vou abrir el Notepad++) e logo pinchamos na opción "Permitir".

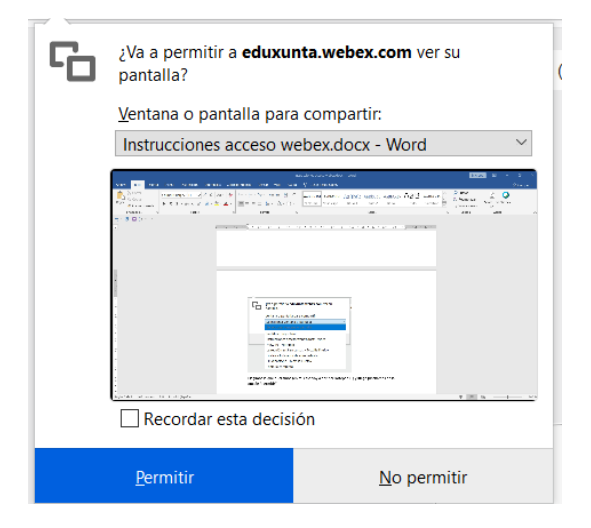

Nese momento, os alumnos verán ese programa. Ti, en cambio, verás algo así ao seguinte para indicarche que estás compartindo a pantalla. Cando queiras deixar de compartir, simplemente pulsas o botón "Deter o uso compartido".

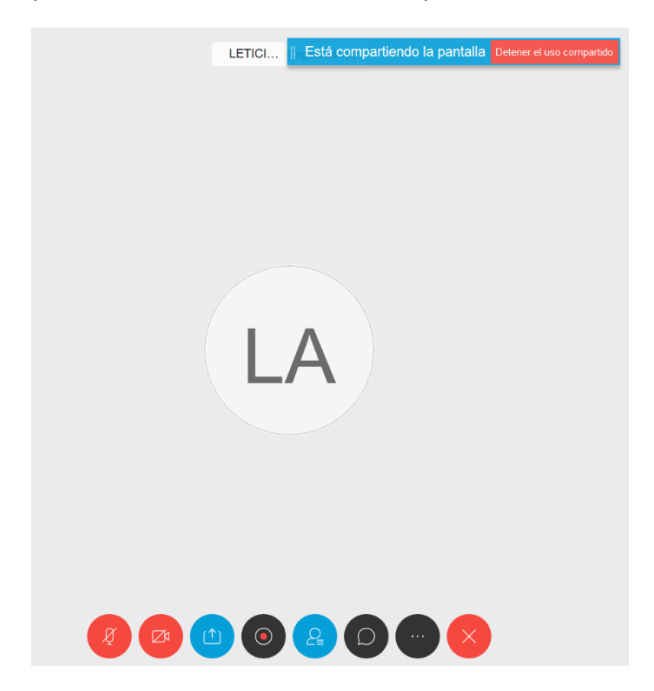

#### Gravadora

Pinchando nesta opción poderemos gravar a reunión.

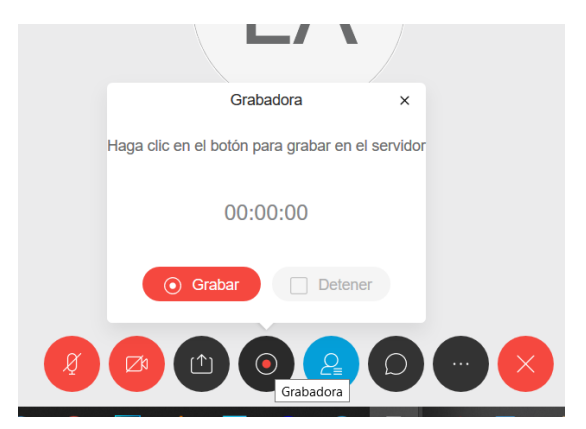

#### Participantes

Pinchando nesta opción móstranseche na parte dereita todos os participantes na sala.

Cos botóns de abaixo "Silenciar a todos" ou "Desactivar silencio" podemos facer que os micrófonos de todos queden deshabilitados para evitar que falen durante unha explicación (aínda que xa acostuman estar eles calados).

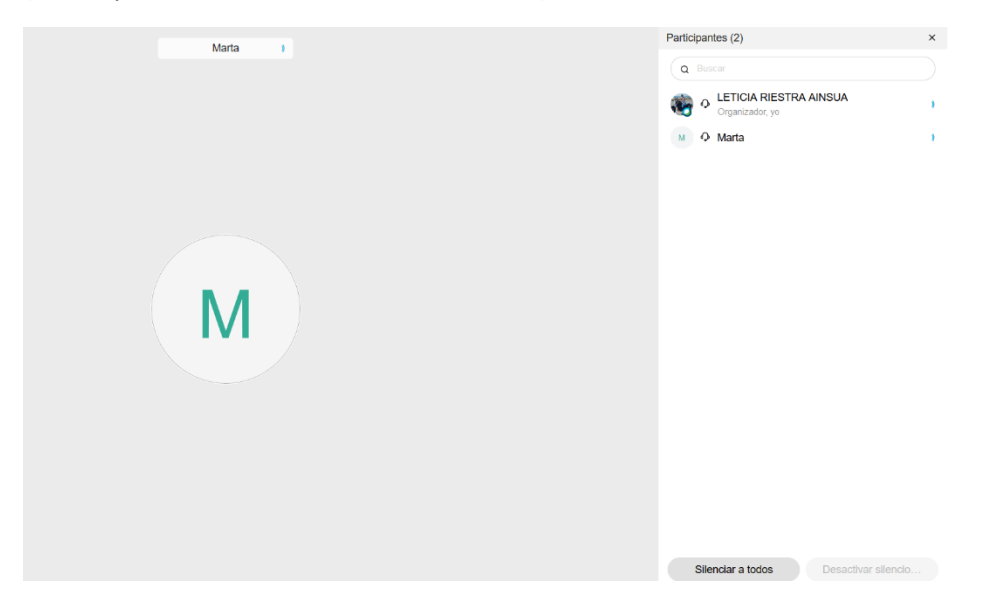

Desde esta pantalla, é posible chatear de modo privado con algún dos alumnos ou silenciar o seu micrófono.

Ao mover o rato cara ao seu nome habilitaranse as opcións.

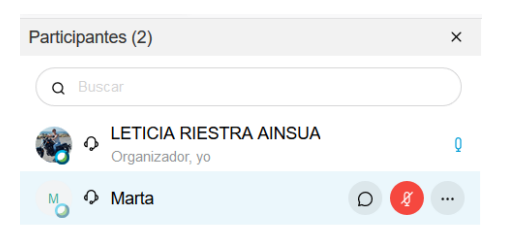

A primeira icona é para o chat. Pinchando nel, poderemos facer un chat privado co alumno.

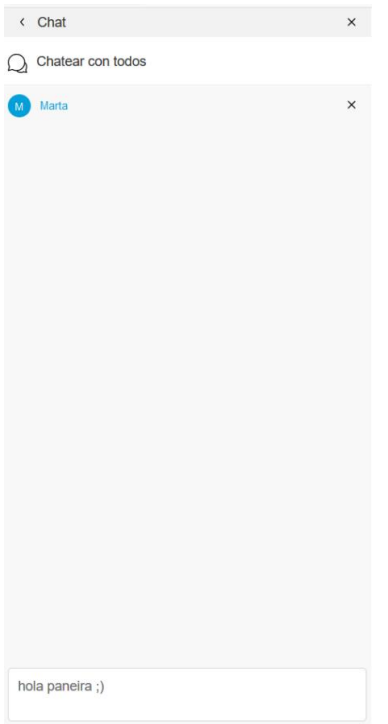

Sabemos con quen estamos facendo o chat privado porque aparece en azul. Escribiremos a mensaxe no recadro inferior e cando rematemos de escribir pulsaremos na tecla enviar do teclado.

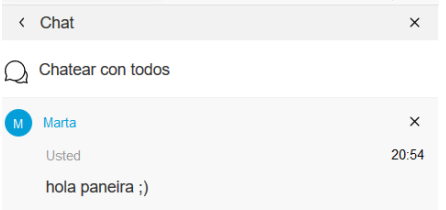

Despois de pulsar en Enviar veremos como aparece a nosa mensaxe na parte superior.

Se queremos en cambio escribir unha mensaxe para todos, poderemos pulsar no botón "Chatear con todos".

Se queremos volver á sala principal pulsaremos na frecha onde pon Chat.

A segunda icona é para o micrófono. Está en vermello o que significa que deshabilitamos o micro (ou xa o fixo el). Pulsando nel poderemos habilitalo/Deshabilitalo.

A terceira icona non a imos usar así que non é necesaria a súa explicación.

#### Chatear con todos

Pinchando nesta opción poderemos escribirnos mensaxes con toda a sala de forma que todos vexan todo. O funcionamento é igual que para un chat individual. E igual ca antes, se queremos facer algún chat privado, pinchando no nome do alumno poderemos facelo.

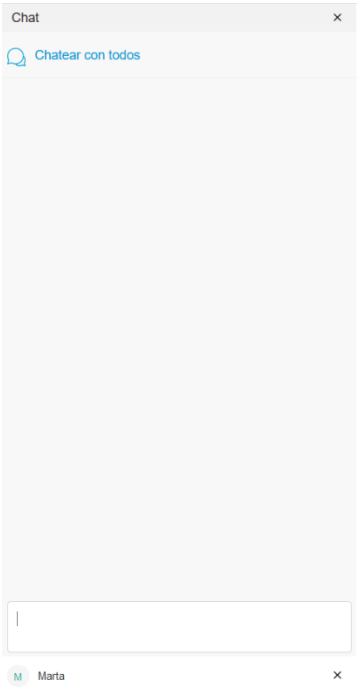

#### Máis opcións

Non imos usalas así que non é necesaria a explicación.

#### Abandonar

Cando queiramos dar por finalizada a reunión pincharemos neste botón.

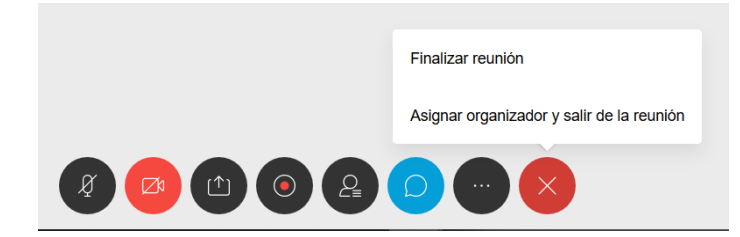

Podemos dar por finalizada a reunión, co cal, ao saír nós todo o mundo sae automaticamente da sala ou asignar outro organizador e saír da reunión co cal a sala quedará aberta para que poidan continuar na mesma.

Ao pulsar en Finalizar Reunión preguntaranos se estamos seguro de que desexamos saír da mesma.

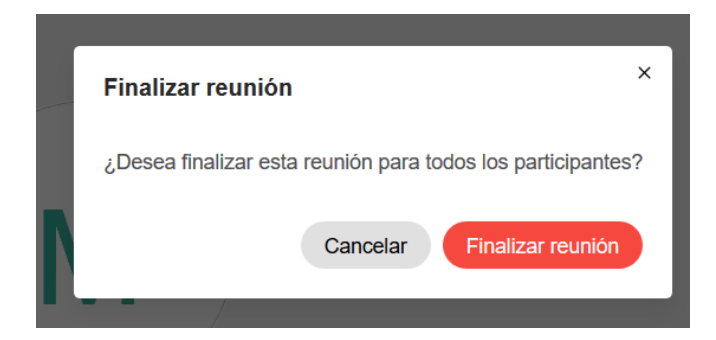

Pinchando en Finalizar reunión sairemos.